Dok beteckning: FMI 09:110-C Utgåva nr: 2 Utfärdad av: PB Ändrad av: Anders Johansson 12 sept 2023 Godkänd av/datum: Lab. chef Ina Lindell 19 sept 2023 Reviderad av: Anders Johansson 20 april 2020

#### DEL TVÅ - EFTERKLANGSTID MED B&K 2270

# **Del två - Efterklangstid med B&K 2270**

Manualen består av två delar, den första delen är grunderna för instrumentet (FMI 09:110-A) och andra delen beskriver specifika mätmallar.

## **En kort vägledning vid användning av 2270 vid efterklangstidsmätningar.**

Vad och hur man mäter inom byggakustik skiljer sig beroende på vad man ska mäta och vilka krav det är på mätningen, efterklang är en del av byggakustik. Det är upp till användaren att veta vilket frekvensomfång, om det ska vara tersband, oktavband, hur många mätpunkter, val av mätpunkter, vilken utrustning som behövs med mera. Detta då det varierar mellan vilken mätning som ska göras. Till exempel om man ska ta fram standardiserad eller normaliserad stegljudtrycksnivå enligt SS-EN ISO 10052:2004, behöver man som en del av stegljudsmätningen även mäta efterklang.

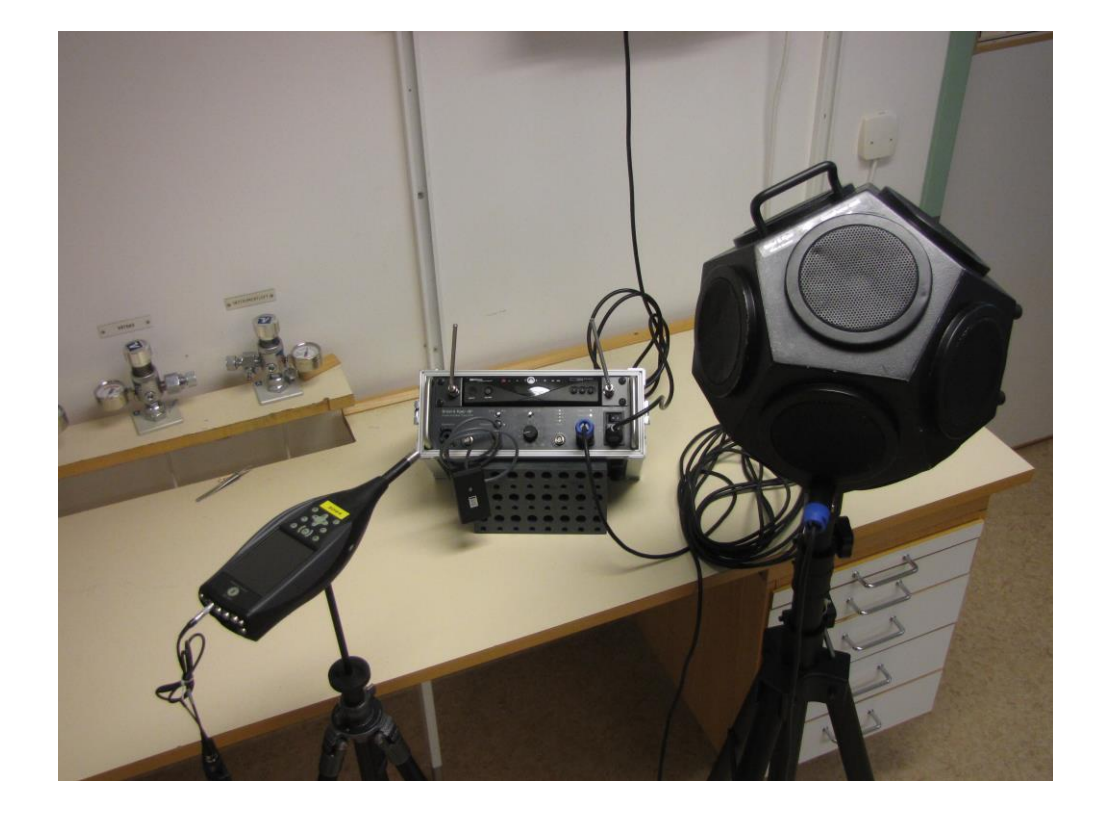

Region Örebro län

Arbets- och miljömedicin, laboratorieenheten, USÖ

Dok beteckning: FMI 09:110-C Utgåva nr: 2 Utfärdad av: PB Ändrad av: Anders Johansson 12 sept 2023 Reviderad av: Anders Johansson Godkänd av/datum: Lab. chef Ina Lindell 19 sept 2023 20 april 2020

## DEL TVÅ - EFTERKLANGSTID MED B&K 2270

# Innehållsförteckning

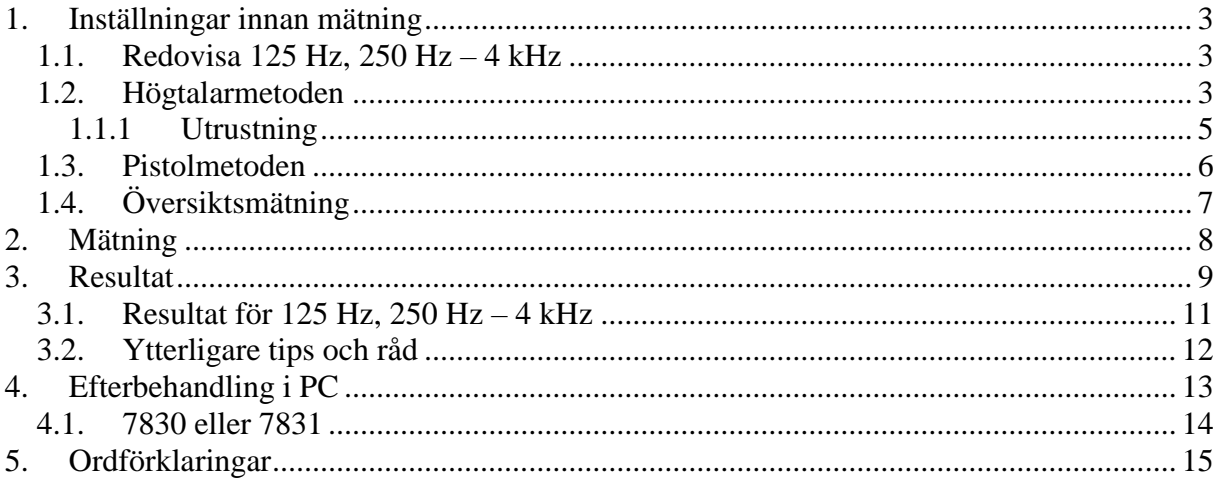

Dok beteckning: FMI 09:110-C Utgåva nr: 2 Utfärdad av: PB Ändrad av: Anders Johansson 12 sept 2023 Godkänd av/datum: Lab. chef Ina Lindell 19 sept 2023 Reviderad av: Anders Johansson 20 april 2020

#### DEL TVÅ - EFTERKLANGSTID MED B&K 2270

#### <span id="page-2-0"></span>**1. Inställningar innan mätning**

Starta instrumentet och öppna mätmallen **Efterklangstid**.

Man kan använda sig av Högtalarmetoden eller Pistolmetoden. Vid Högtalarmetoden, använder man sig av förstärkare och högtalare och mäter vid avbrutet brus (mätning strikt efter standarder kräver denna metod). Vid Pistolmetoden använder man sig av en hög smäll, till exempel från en pistol. Instrumentpoolen hyr ut högtalare och förstärkare men inte någon startpistol.

#### <span id="page-2-1"></span>**1.1. Redovisa 125 Hz, 250 Hz – 4 kHz**

Nyare standard säger att man ska redovisa 250 Hz - 4 kHz samt 125 Hz för sig. Vi har inte sett att man kan få ut det från PC programvaran men med rätt inställningar kan man se det direkt i instrumentet.

Extra inställningar för resultat i instrumentet i oktavband, sammanräknad efterklangstid för 250 Hz - 4 kHz med 125 Hz för sig själv:

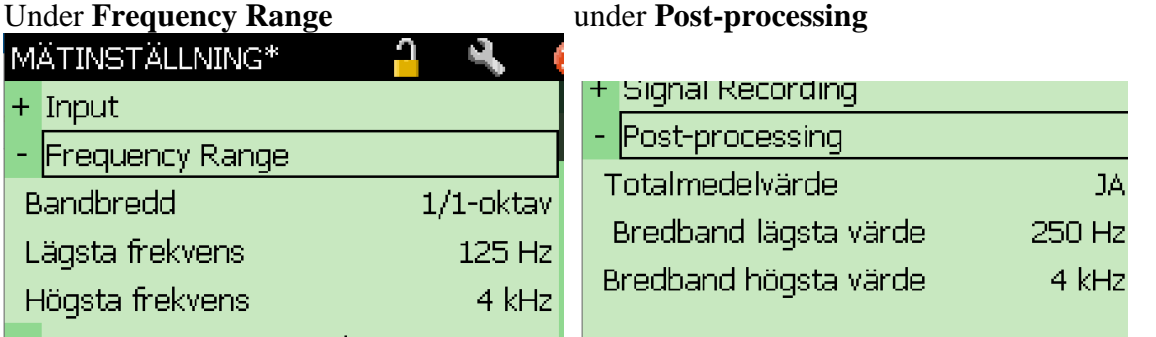

#### <span id="page-2-2"></span>**1.2. Högtalarmetoden**

Högtalarmetoden innebär att ett brus skapas med förstärkare och högtalare. I beskrivningen nedan, skapas signalen i B&K 2270 och överförs trådlöst till en förstärkare och en rundstrålande högtalare. Vill man generera bruset på ett annat sett, väljs **Generator Typ Extern**.

Ändrad av: Anders Johansson 12 sept 2023

Godkänd av/datum: Lab. chef Ina Lindell 19 sept 2023 Reviderad av: Anders Johansson 20 april 2020

## DEL TVÅ - EFTERKLANGSTID MED B&K 2270

# Välj **Mätinställningar** under .

Nedan föreslagna inställningar kan passa i bland annat klassrum

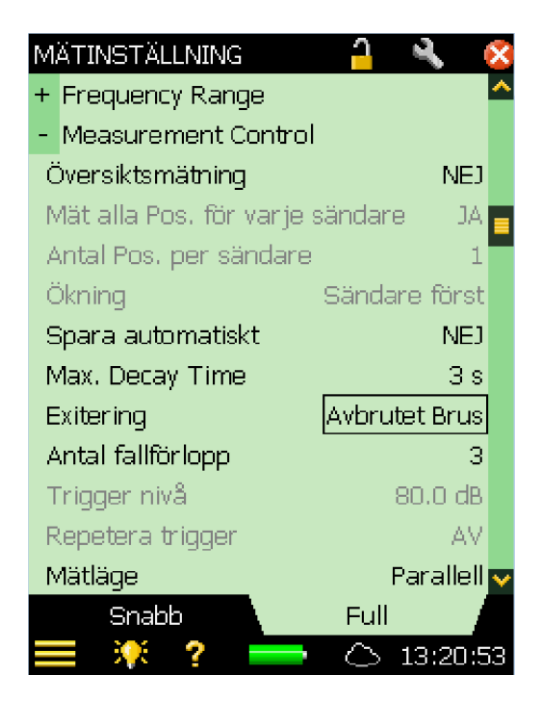

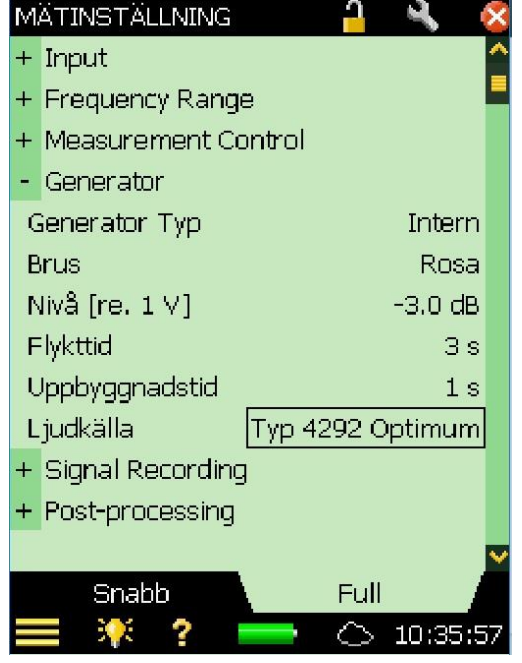

**Frequency Rang** – inställningar för bandbredd och frekvensområde.

#### **Översiktsmätning – NEJ**

**JA** om man vill ha det som stöd. Innebär att en översiktsbild över rummet visas på instrument där man kan ange ungefärlig position på sändare/högtalare och respektive mikrofonpositioner, se avsnitt 1.3.

Om man inte **Sparar automatiskt**, kan man göra om mätpunkten utan att behöva göra om hela mätningen.

**Max Decay Time** måste ställas in på en förväntad högsta efterklangstid. Om detta värde är för kort kan inte efterklangstiden beräknas eftersom inte hela fallkurvan kommer med.

**Avbrutet Brus** = högtalarmetoden

**Antal fallförlopp** som görs som en mätning i varje mätposition, dessa medelvärdesbildas till ett värde per position.

**Mätläge** – **Parallell**, för att mäta alla frekvensbanden samtidigt

**Generator Typ – Intern** innebär att bruset alstras av 2270.

**Brus – Rosa** innebär mer låga frekvenser medan **– Vitt** innebär mer höga frekvenser.

**Nivå** är utsignalnivån från 2270, regleras till passande för förstärkaren. Utsignalen från högtalaren regleras med förstärkarens volyminställning, bild sidan 5.

**Flykttid** fördröjer mätningen så man kan ta sig ut ur rummet innan mätningen påbörjas. Max 60 sekunder.

**Uppbyggnadstid** innebär att generatorn går igång och bruset fyller rummet innan mätningen påbörjas.

**Ljudkälla Typ 4292 Optimum** för högtalaren på bild på sidan 5, annars välj **Okänd**

**Post-processing** om ni vill se medelvärde direkt i instrumentet, ställer ni in frekvensgränserna här. OBS mätningen är begränsad av vad som är valt under **Frequency Rang**

Dok beteckning: FMI 09:110-C Utgåva nr: 2 Utfärdad av: PB

Dok beteckning: FMI 09:110-C Utgåva nr: 2 Utfärdad av: PB Ändrad av: Anders Johansson 12 sept 2023

Godkänd av/datum: Lab. chef Ina Lindell 19 sept 2023 Reviderad av: Anders Johansson 20 april 2020

#### DEL TVÅ - EFTERKLANGSTID MED B&K 2270

<span id="page-4-0"></span>Klicka **\*** för att avsluta inställningarna.

#### **1.1.1 Utrustning**

Utrustningen kopplas enligt bilderna nedan och på nästa sida:

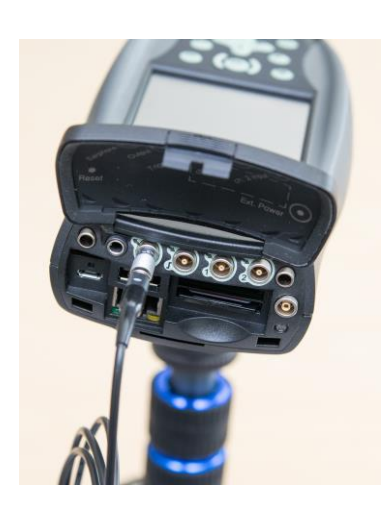

Koppla in den trådlösa sändaren

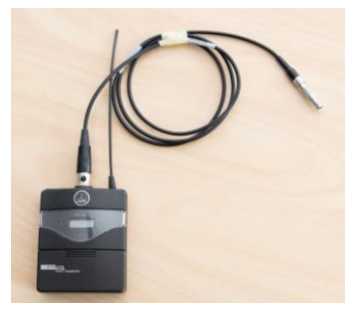

Kontakten på högtalarsladden, träs in i uttaget och vrids. Den sitter ordentligt när låsningen klickat på plats. För att ta loss kontakten, måste låsningen dras ut lite innan man kan vrida på kontakten.

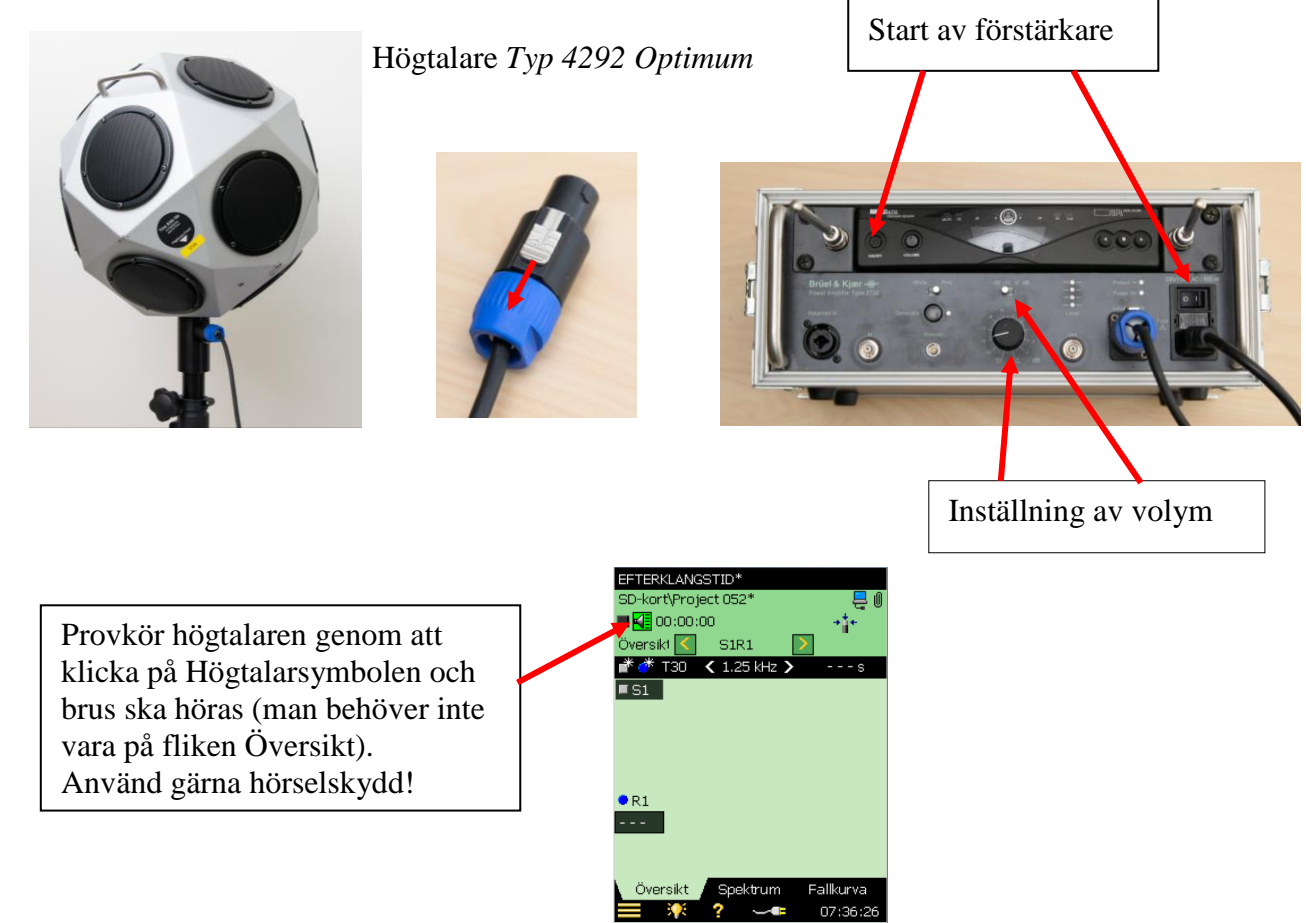

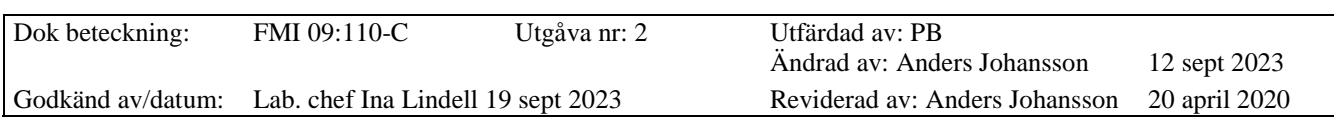

#### DEL TVÅ - EFTERKLANGSTID MED B&K 2270

#### <span id="page-5-0"></span>**1.3. Pistolmetoden**

Pistolmetoden innebär att mätinstrumentet sätts på ett stativ och placeras på en eller några få punkter i rummet. Genom att gå runt i rummet och skjuta i olika positioner skapas ett impulsljud som överskrider triggernivån. Mätaren kommer att registrera efterklangsförloppet och beräkna efterklangstiden. Tack vare automatisk lagring kan man skjuta ett skott så snart instrumentet väntar på en trigger, d v s när det blinkar grönt. Det är vanligt med andra ljudkällor än pistol. Metodens fördelar är att man lätt kan gå runt och avlossa skott i många punkter dvs få ett bra medelvärde i rummet. Dessutom avger startpistoler en hög nivå ( >135 dBC) vilket kan vara bra när bakgrundsnivån kan vara störande.

OBS! Använd hörselskydd vid höga impulsljud.

Tänk på att en startpistol avger rök och partiklar, stäng av brandlarm och se till att damm i luften inte vållar något problem. Användning av pistol är inte lämplig i alla miljöer.

För mätning av efterklang med pistolmetoden, när mätmallen **Efterklangstid** är öppen, ändra **Mätinställningar** under **Exited ansalts attenutes in Mätinställningar** under **Exitering**. Detta innebär att **Generator** avaktiveras.

Nedan är skillnaden i inställningarna jämfört med högtalarmetoden.

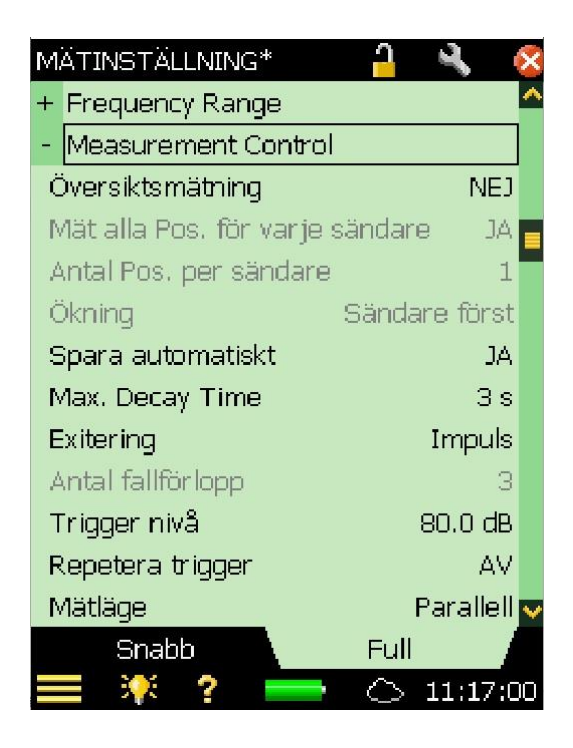

Klicka **\*** för att avsluta inställningarna.

**Spara automatiskt - JA** om du vill använda metoden att gå runt och generera ljudimpulser utan att röra instrumentet emellan. Då behövs även **repetera trigger** vara på.

**Max Decay Time** måste ställas in på en förväntad högsta efterklangstid. Om detta värde är för kort kan inte efterklangstiden beräknas eftersom inte hela fallkurvan kommer med. Uppskatta ungefärlig efterklangstid och ställ in på ett något högre värde. I normalfallet fungerar 3 sekunder.

#### **Exitering** - **Impuls**

**Trigger nivå** är den ljudnivå som måste överskridas för att instrumentet ska trigga dvs börja mäta efterklangsförloppet.

**Repetera trigger** är praktiskt att ha på vid pistolmetoden eftersom man då kan gå runt i lokalen och exitera/skjuta utan att behöva gå fram till instrumentet mellan varje skott. Möjligt att aktivera när **Spara automatiskt** är aktivt.

Dok beteckning: FMI 09:110-C Utgåva nr: 2 Utfärdad av: PB Ändrad av: Anders Johansson 12 sept 2023 Godkänd av/datum: Lab. chef Ina Lindell 19 sept 2023 Reviderad av: Anders Johansson 20 april 2020

DEL TVÅ - EFTERKLANGSTID MED B&K 2270

När mätningen startas syns pistolsymbolen uppe till vänster i skärmen.

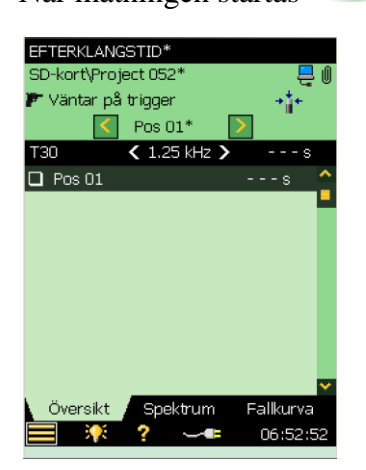

#### <span id="page-6-0"></span>**1.4. Översiktsmätning**

Hjälpmedlet Översiktsmätning aktiveras i Mätinställningar och går att använda både för högtalarmetoden och för pistolmetoden.

Det är enklast om man skapar alla positioner innan mätningen påbörjas. Man kan även skapa fler positioner efter att mätningen startat, skapar man en position efter att föregående är sparad, får man manuellt välja den nya punkten och att den stegar rätt mellan kommande punkter.

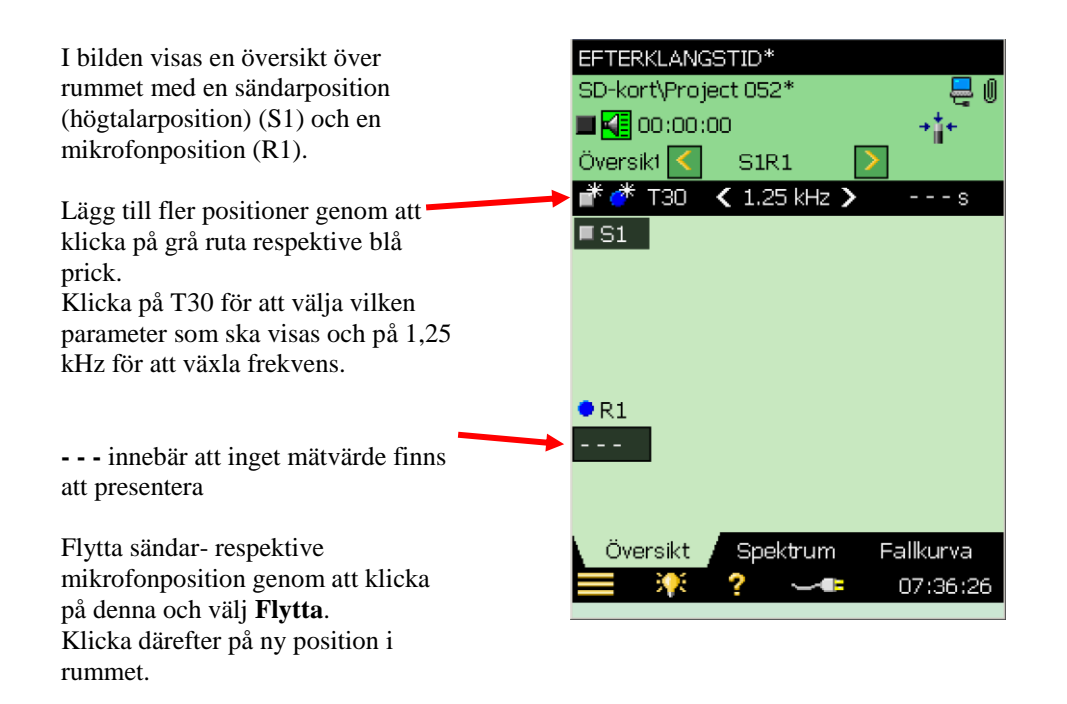

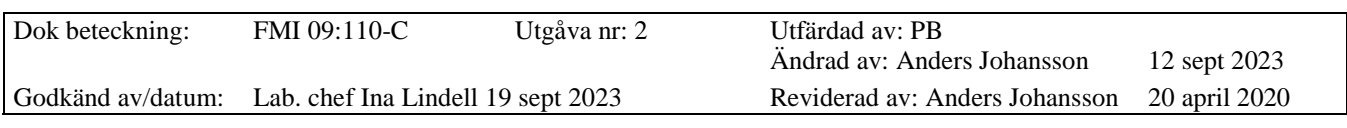

#### DEL TVÅ - EFTERKLANGSTID MED B&K 2270

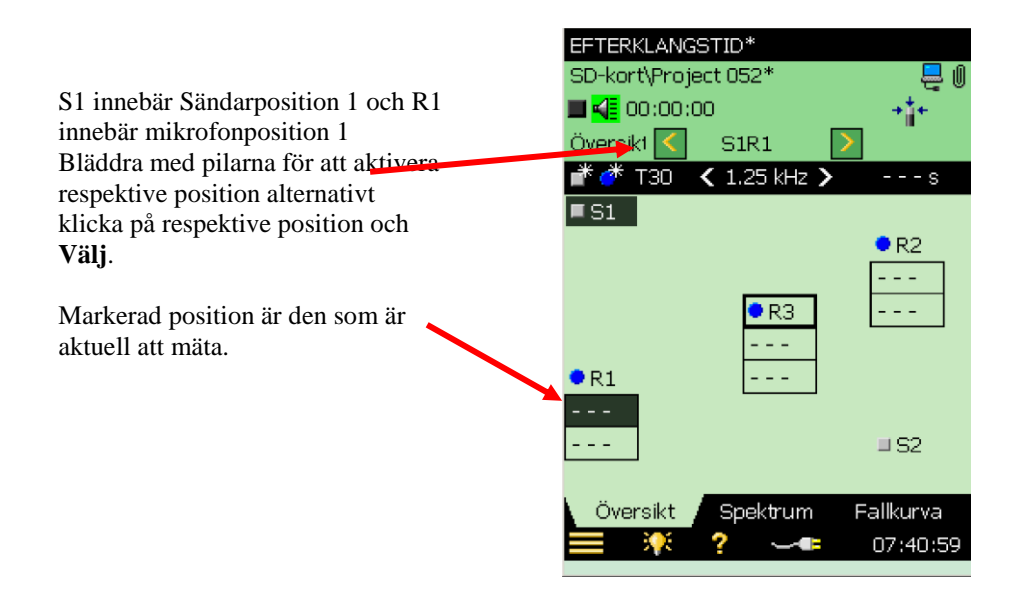

#### <span id="page-7-0"></span>**2. Mätning**

Knapparnas funktion beror på vilken mätmall man har aktiv, bilden nedan är när efterklang är aktiv.

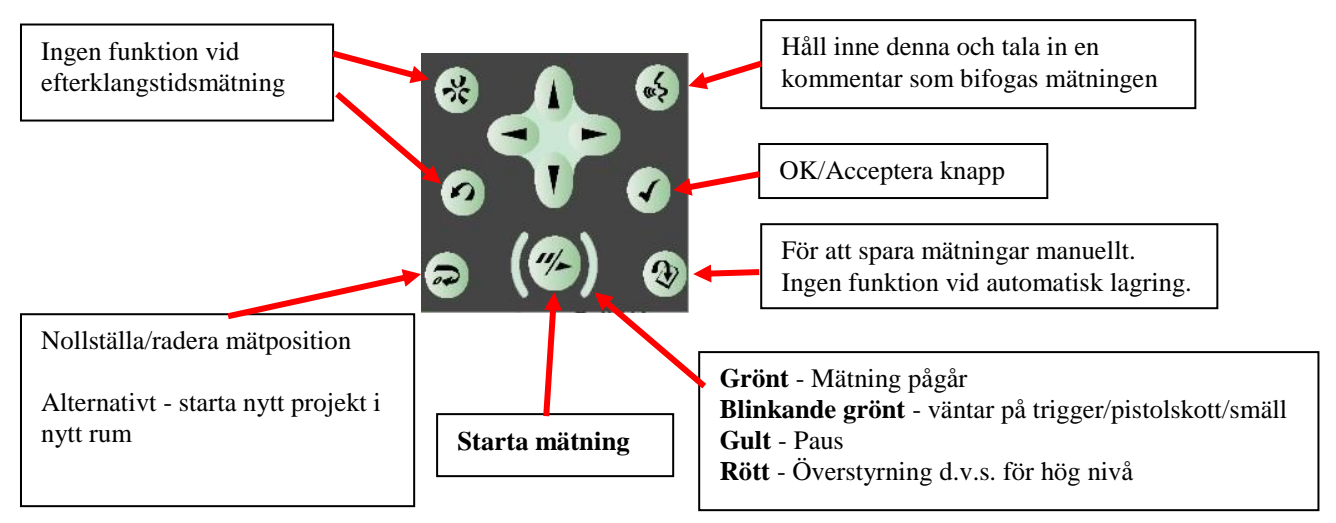

Kontrollera inställningarna/gör önskade inställningar. T ex enligt högtalarmetoden.

Starta mätningen med . Utan spara automatisk, har man två val:  $\bigcirc$  för att spara mätningen och gå vidare till nästa position, alternativt  $\approx$  för att ta bort senaste (ej sparade) mätningen och sedan  $\frac{m}{n}$  för att mäta om den positionen. Med spara automatiskt går den automatiskt vidare till nästa position.

Arbets- och miljömedicin, laboratorieenheten, USÖ

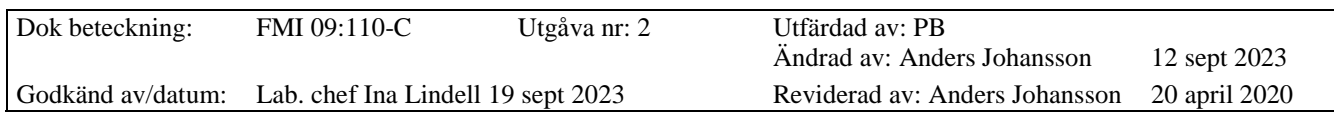

#### DEL TVÅ - EFTERKLANGSTID MED B&K 2270

När man startat mätningen och ska gå vidare till nästa mätpunkt, finns det tre olika förfaranden, vilket som är aktuellt styrs av inställningarna.

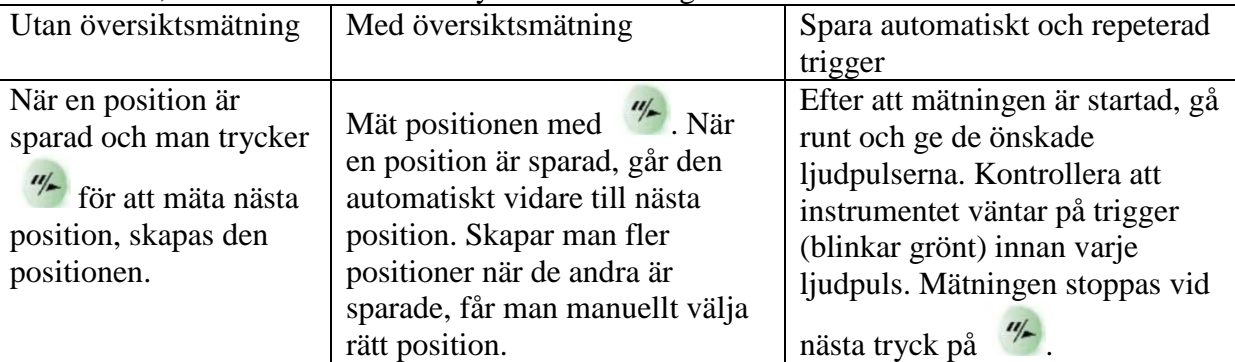

Spara automatiskt och repeterad trigger utförs enklast utan översiktsmätning men går att kombinera med översiktsmätning.

När ett rum/projekt är klart (kom ihåg att spara sista punkten om ni sparar punkterna

manuellt) och man direkt vill påbörja nästa trycker man på  $\bullet$ . Man kan även starta ett nytt rum/projekt genom att öppna mätmallen igen, har man inte sparat ändringarna i mätmallen, så försvinner de.

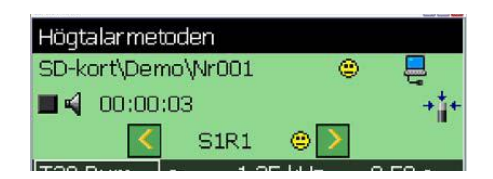

Gula/röda smiles varnar, klicka på smile för mer information.

#### <span id="page-8-0"></span>**3. Resultat**

Innan ett rum/projekt är slutfört, går det att se resultat för de positioner som redan är gjorda. Vid mätning kommer respektive position att få ett mätvärde som visar att positionen är uppmätt, instrumentet går vidare till nästa position.

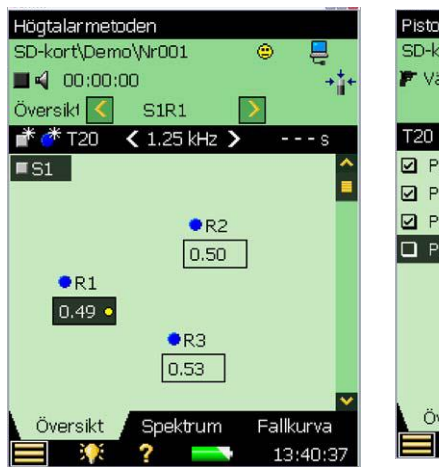

#### Med översiktsmätning Utan översiktsmätning

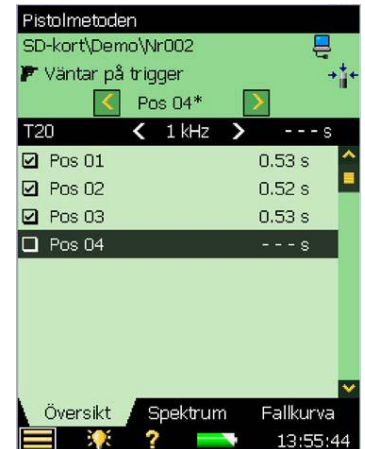

Utgående från bilderna till vänster. Klicka på T20 för att välja vilken parameter som ska visas. Klicka på 1.25 kHz / 1 kHz för att välja vilken frekvens det ska

visas för.

Arbets- och miljömedicin, laboratorieenheten, USÖ

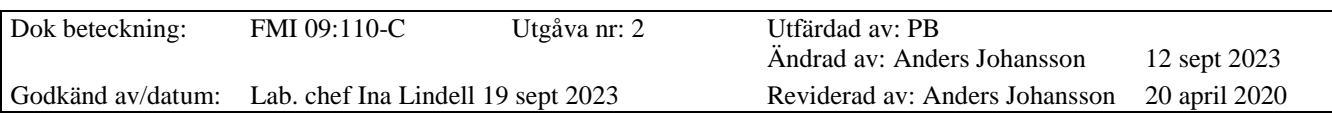

#### DEL TVÅ - EFTERKLANGSTID MED B&K 2270

I fliken Spektrum kan man se samtliga frekvenser för en position i taget. Bilden nedan visar ljudnivån för alla frekvensbanden, vilket ibland kan vara bra för att se bakgrundsnivån innan/efter mätning. Vid mätning med högtalare är i regel ljudnivåerna lägre än vid pistolmätningar vilket innebär att bakgrundsnivån är mer kritiskt.

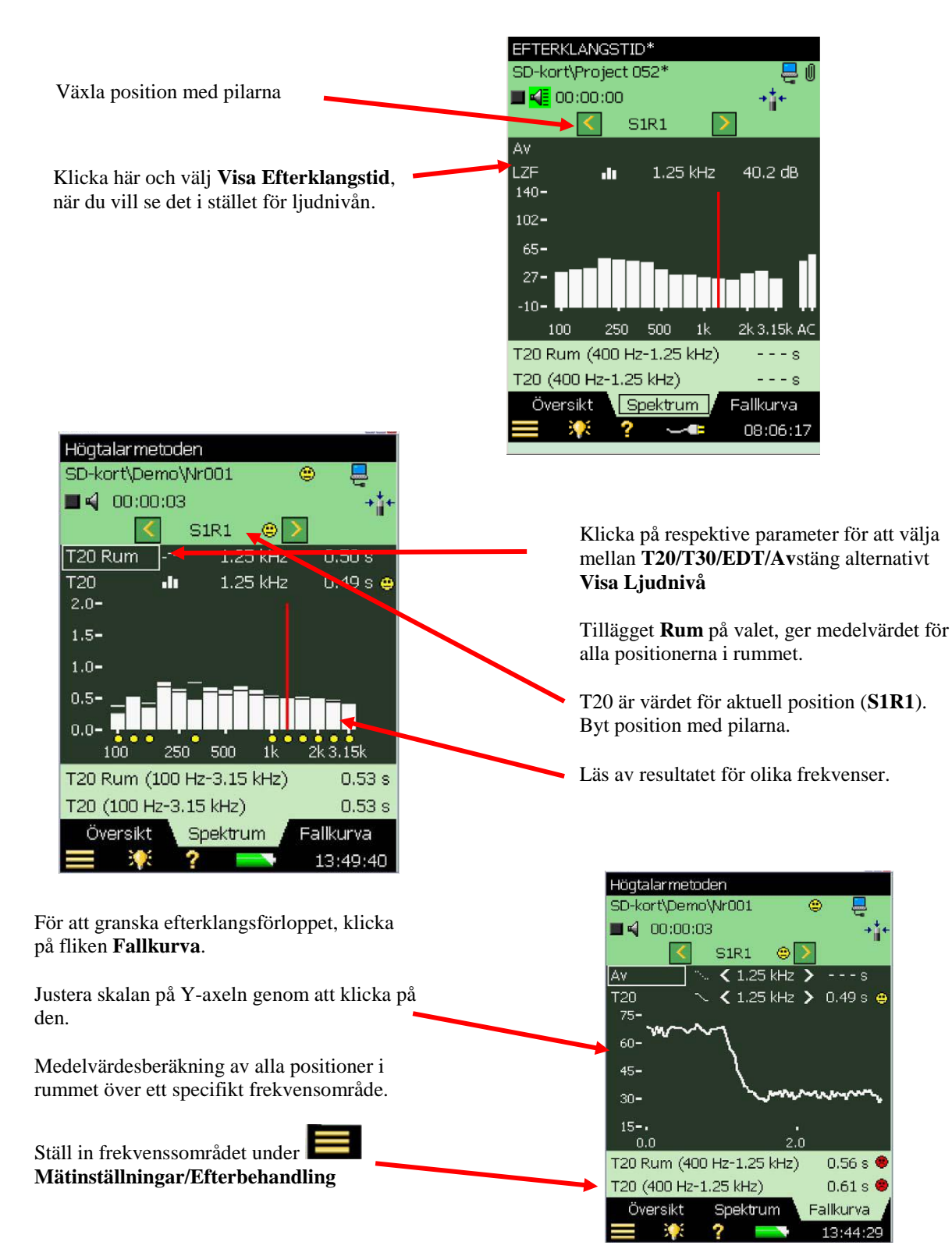

Arbets- och miljömedicin, laboratorieenheten, USÖ

Dok beteckning: FMI 09:110-C Utgåva nr: 2 Utfärdad av: PB Ändrad av: Anders Johansson 12 sept 2023 Godkänd av/datum: Lab. chef Ina Lindell 19 sept 2023 Reviderad av: Anders Johansson 20 april 2020

#### DEL TVÅ - EFTERKLANGSTID MED B&K 2270

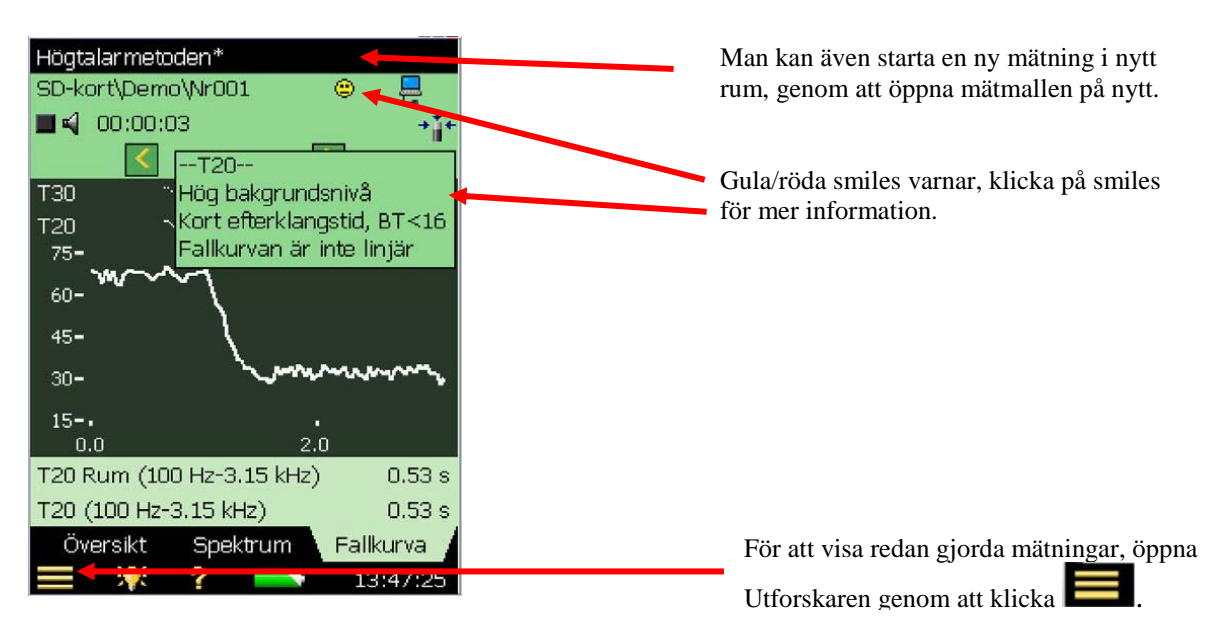

#### <span id="page-10-0"></span>**3.1. Resultat för 125 Hz, 250 Hz – 4 kHz**

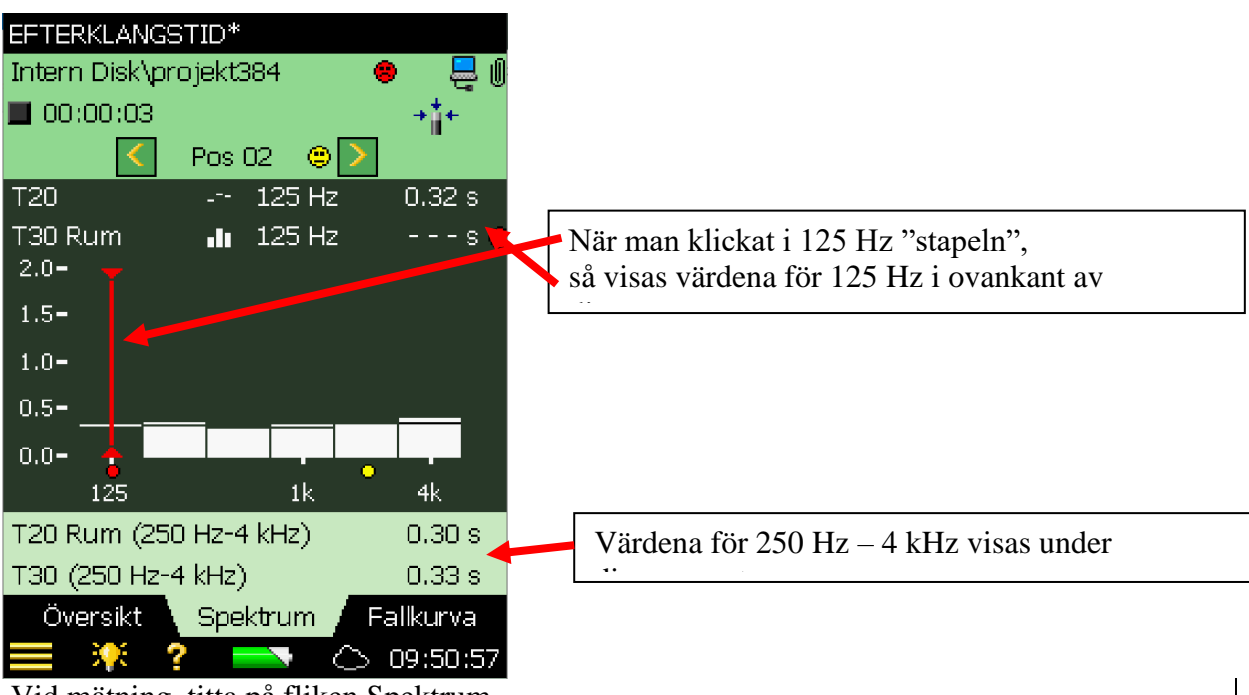

Vid mätning, titta på fliken Spektrum

Man kan välja att titta på T20 eller T30. Står det enbart T20/T30 så är det mätvärdet för senaste mätpunkten, har det tillägg Rum så är mätvärdet för alla uppmätta punkter i det projektet.

Arbets- och miljömedicin, laboratorieenheten, USÖ

Dok beteckning: FMI 09:110-C Utgåva nr: 2 Utfärdad av: PB Ändrad av: Anders Johansson 12 sept 2023 Godkänd av/datum: Lab. chef Ina Lindell 19 sept 2023 Reviderad av: Anders Johansson 20 april 2020

#### DEL TVÅ - EFTERKLANGSTID MED B&K 2270

#### <span id="page-11-0"></span>**3.2. Ytterligare tips och råd**

 $-2411690$ **UTFORSKAREN**  $\overline{\mathbf{x}}$ SD-kort\Demo Lägg till anteckningar/talade GB,  $\,{}^{\displaystyle\star}$  $\alpha$ kommentarer genom att klicka på  $\leftarrow$ namnet på en befintlig mätning och Tid Namn klicka på **Lägg till...**  B 16:44 Visa Alternativt **Öppna** den mätning som ska Öppna förses med kommentar och håll inne Kopiera inspelningsknappen och tala in Klipp ut Radera kommentar. Byt namn För att fortsätta mäta i en befintlig Lägg till anteckning mätning klicka **Öppna** projektet i Lägg till kommentar Utforskaren. För att visa resultaten av mätningen klicka **Visa** i Utforskaren.16:45:

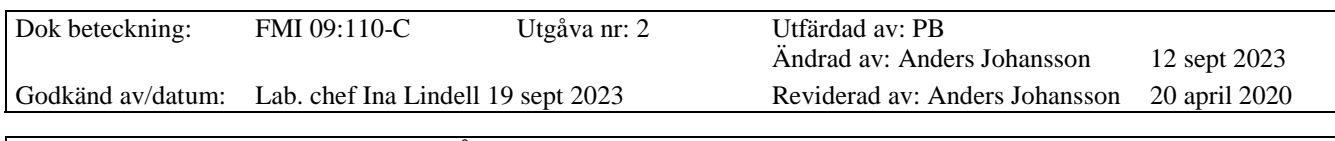

#### DEL TVÅ - EFTERKLANGSTID MED B&K 2270

#### <span id="page-12-0"></span>**4. Efterbehandling i PC**

Först får man tanka över mätdata från instrumentet till datorn med hjälp av BZ 5503 (se del ett av manualen) och exportera till Qualifier Type 7830/7831.

Programmet måste vara installerat i datorn innan man kan exportera till det. Under exporten till Qualifier Type 7830/7831 måste hårdvarulåset (grön USB sticka) vara inkopplat.

Bilden nedan är exempel på hur det kan se ut när mätningen exporterats till Qualifier.

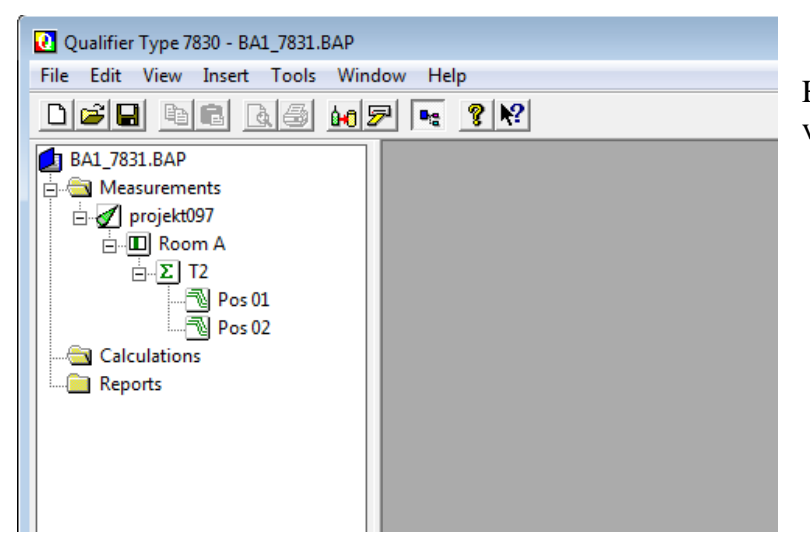

Högerklicka på projektet och välj **Add to Calculations**.

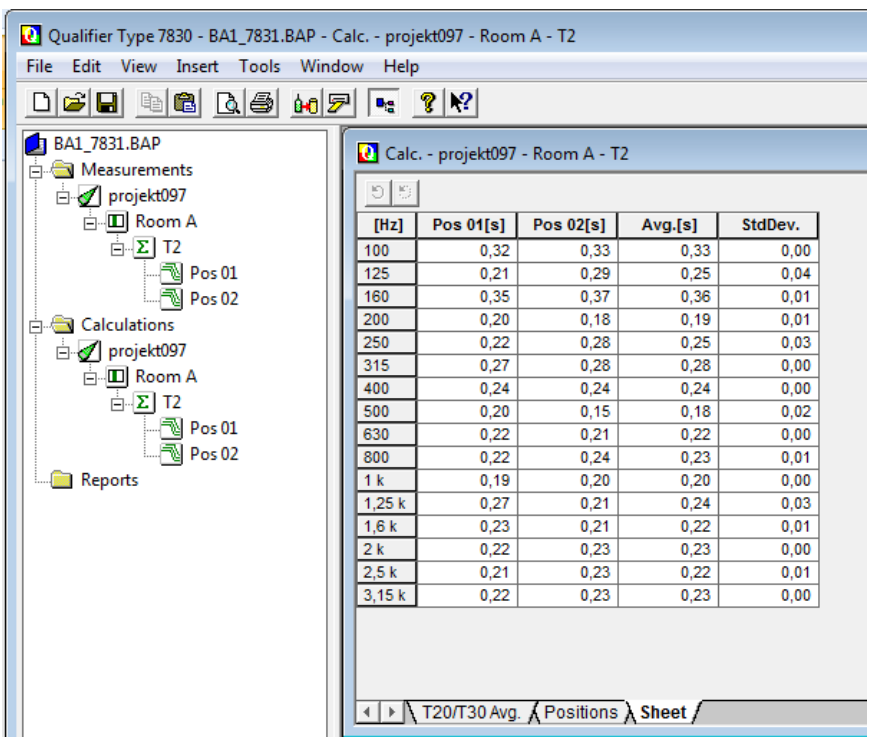

Dubbelklicka på summatecknet  $(\Sigma)$  i trädet under **Calculations**. I delfönstret som kommer fram, är det först graf över medelvärdet för efterklangstiden för respektive frekvens, nästa flik är samma men uppdelat per position och sista fliken är en tabell över det som ofta ska ingå i rapporten. Om man klickar på rutan med [Hz] markeras hela tabellen och man kan kopiera den dock följer inte skalan/rubrikerna med.

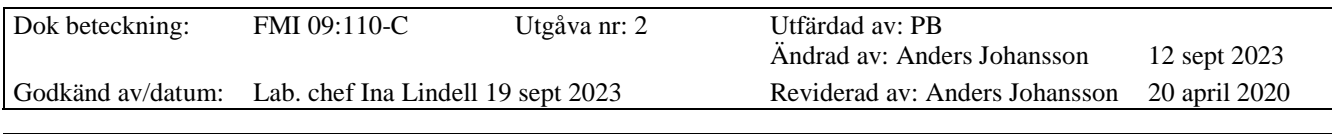

## DEL TVÅ - EFTERKLANGSTID MED B&K 2270

För att utesluta en position från beräkningen, högerklicka på den positionen (under Calculations) och välj **Exclude from Average**. Repetera för att ta bort uteslutningen. Genom att högerklicka på de olika nivåerna under Calculations och välja **Properties…** får man fram lite olika inställningar man hade vid mätningen (egenskaperna från de olika nivåerna visar inställningar som passar in på den nivån).

Dubbelklickar man på respektive position under Calculations kan man bland annat välja vilken frekvens man vill se fallkurva för och se vilken del av fallkurvan som använts för efterklangsberäkningen. Man kan även se en 3D bild över fallkurvorna för alla aktuella frekvenser.

#### <span id="page-13-0"></span>**4.1. 7830 eller 7831**

7830 är för byggakustik inklusive efterklang och 7831 är enbart efterklang.

Instrumentpoolen har två hårdvarulås 7830 och ett 7831. Vilket av dessa som skickas med för efterklangsmätning beror på hur bokningsläget ser ut.

Vid efterklang så märker användaren ingen skillnad om man inte läser på hårdvarulåset eller tittar vilket program som det öppnas i. Man gör samma val i BZ 5503. Det är samma programinstallation för båda alternativen, hårdvarulåset styr vilken programversion det exporteras till. När man öppnar en tidigare efterklangsmätning, så gör det ingen skillnad om det är skapat i 7830 eller 7831 eller vilken version det öppnas i.

15(15)

Arbets- och miljömedicin, laboratorieenheten, USÖ

Dok beteckning: FMI 09:110-C Utgåva nr: 2 Utfärdad av: PB Ändrad av: Anders Johansson 12 sept 2023 Godkänd av/datum: Lab. chef Ina Lindell 19 sept 2023 Reviderad av: Anders Johansson 20 april 2020

#### DEL TVÅ - EFTERKLANGSTID MED B&K 2270

#### <span id="page-14-0"></span>**5. Ordförklaringar**

# **Efterklangsparametrar**  Nivå  $dB$ ∙0 dB  $^{15}$  dB  $\}$  EDT tvärderings avsnitt 20 dB =  $T20$  $30 dB = T30$ 60dB tid s Efterklangstid T60 Alla värden är normaliserade till T60

EDT Early Decay Time = efterklangstiden utvärderad utifrån den första delen av efterklangsförloppet från -5 dB till -15 dB T20 Efterklangstiden utvärderad utifrån fallkurvan från punkten - 5 dB till -25 dB T20 Rum Rum T20 medelvärdet i rummet T30 Efterklangstiden utvärderad utifrån fallkurvan från punkten - 5 dB till -35 dB T30 Rum T30 medelvärdet i rummet LZF Z-vägd det vill säga linjär momentan ljudtrycksnivå med tidskonstant F (Fast) 1/1 oktav Oktavband, standardiserade frekvensband med centerfrekvens: 16, 31,5, 63, 125, 250, 500, 1000, 2000, 4000, 8000 och 16000 Hz. 1/3 oktav Ett tersband är en tredjedel av en oktav.